Steps to do Online Payment of Enrollment Fee for GMIP/PRMS

- 1. Go to www.vizagsteel.com
- 2. Click on Retired Employees
- 3. User Id- Old Emp. No.
- 4. Default Password:- ddmmyyyy (DOB of employee)
- 5. Click on "Online Medical Insurance (GMIP/PRMS)"
- 6. Tick the checkbox of persons whose payment is to be done.
- 7. For PRMS select "OP Reimbursement or VSGH Treatment"
- 8. Enter Captcha
- 9. Proceed for payment.

On Successful completion of payment Receipt can be generated from "My Mediclaim Transactions" for GMIP and "My PRMS Transactions" for PRMS.

**No** hardcopy for Online Payment is to be submitted.

Note:- PRMS employees also need to upload Life Certificate before payment to upload<br>Life Certificate before payment<br>(Format attached )

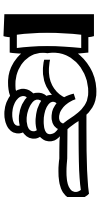

## **LIFECERTIFICATE**

## TO BE SUBMITTED BY RINLPRMS BENEFICIARY

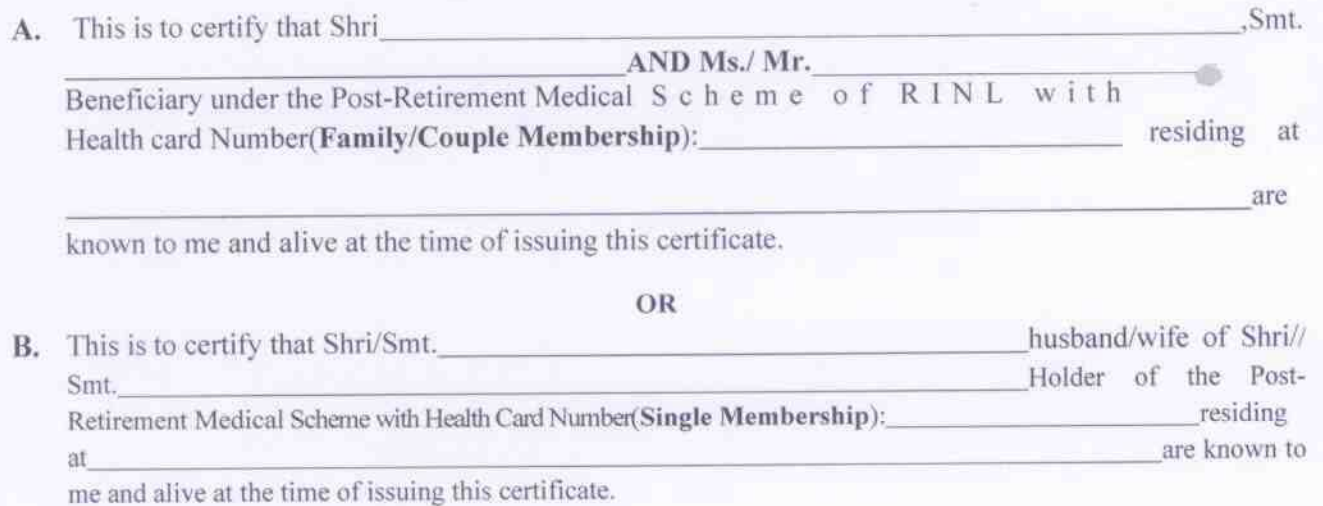

\*Strike off whichever is not applicable

## Thesignature/softheabovementionedperson(s)is/areattestedhereunder:

**DD/MM/ YYYY** 

(Note: Signature of Each beneficiary is mandatory. For Mentally retarded children, the retired executive can sign on behalf of the child)

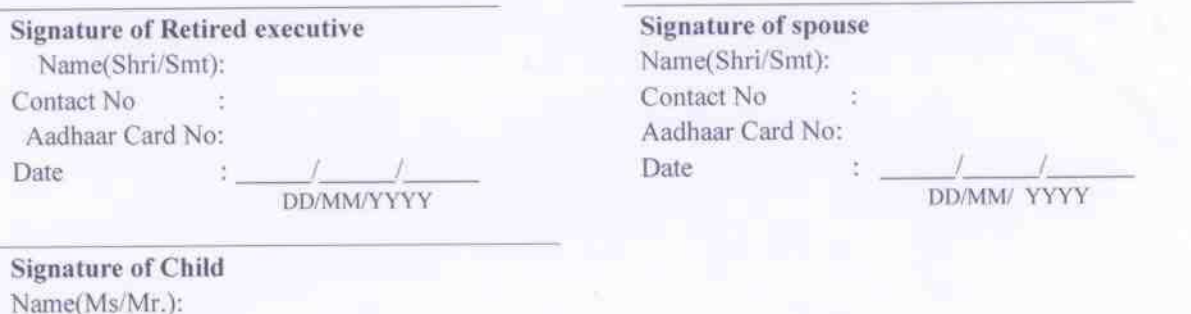

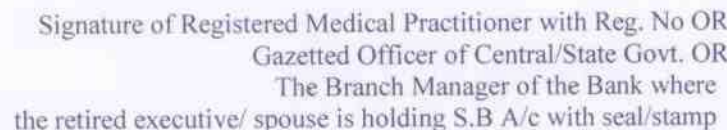

## **DECLARATION**

Contact No Aadhaar Card No:

Date

\*I/We hereby declare that I/we meet all the eligibility criteria as per the RINLPRMS Policy and declare that if any facts to the contrary are detected, RINL shall be free to cancel said benefits without any further reference tome/us.

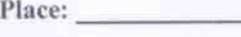

Date:

**Signature of the Retired Executive/Spouse**